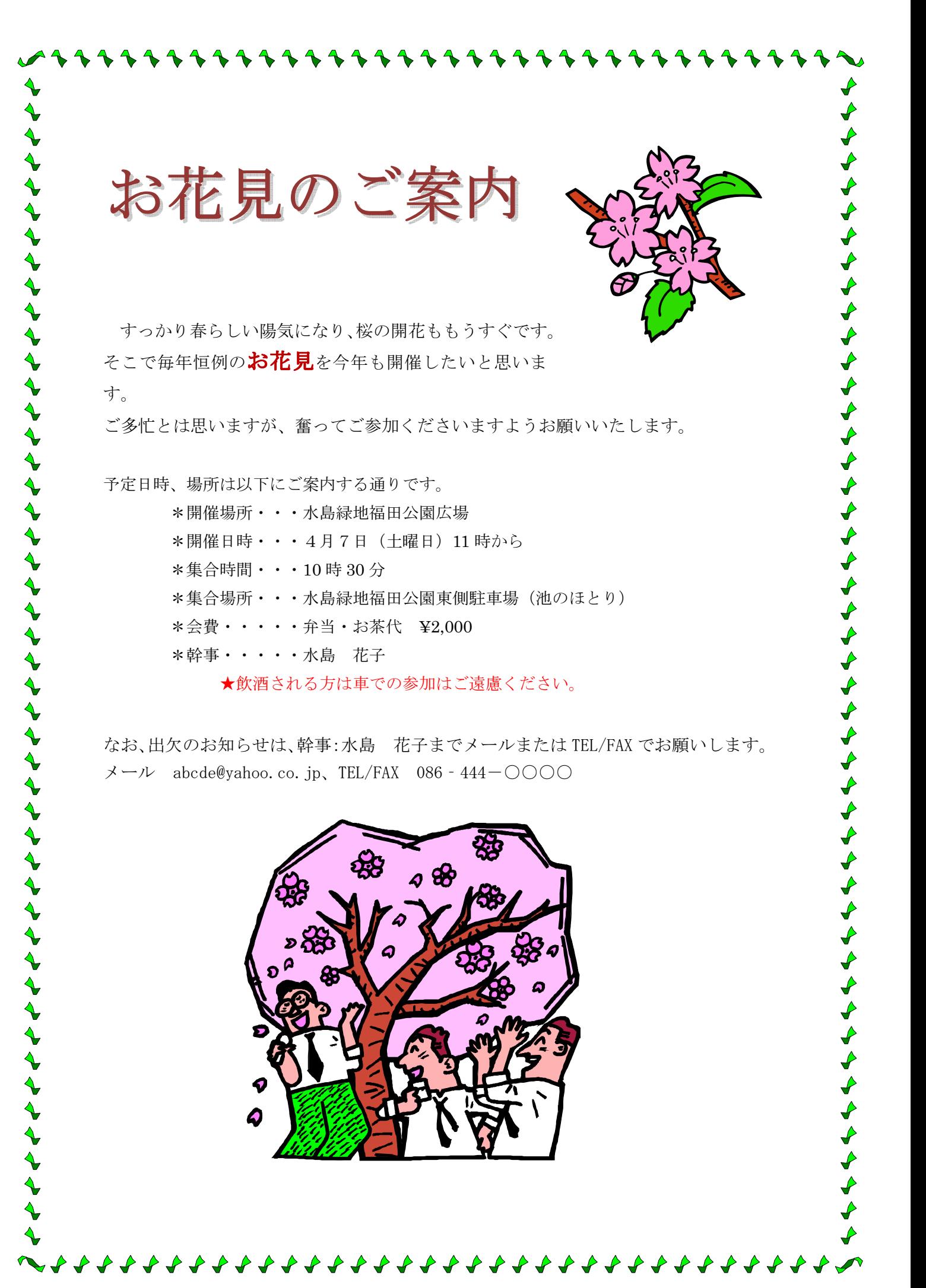

1

# Word 2007 で案内状を作成

平成 25 年 12 月 20 日作成

#### ★Word2010 のワードアートのみ青色文字で表記!

1. Word を起動する。

- 
- \*本日は Word2007 と 2010 の方が同時に学習できるように、互換モードを使用します。 あらかじめ準備している[hanami(betauti)]を開いておきます。
- 2. ページ設定をする。(テキスト「速攻パソコン講座」P11 参照)
	- 1)用紙の設定をする。 [ページレイアウト]タブをクリックする①→[サイズ]②から[A4]③をクリッ クする。
	- 2)印刷の向きを設定する。 続いて、[印刷の向き]④から[縦]⑤をクリッ クする。
	- 3)余白を設定する。

次に、「余白」6から「標準]のをクリックする。

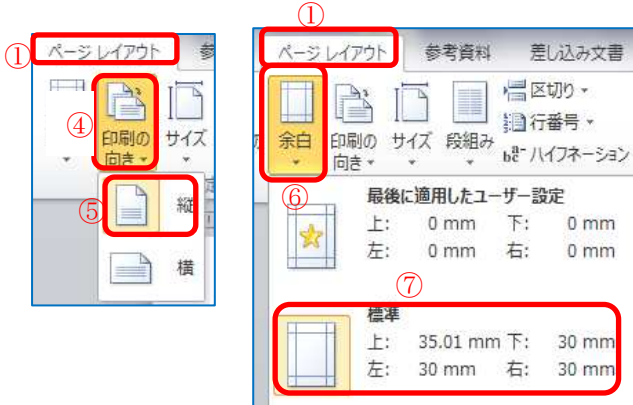

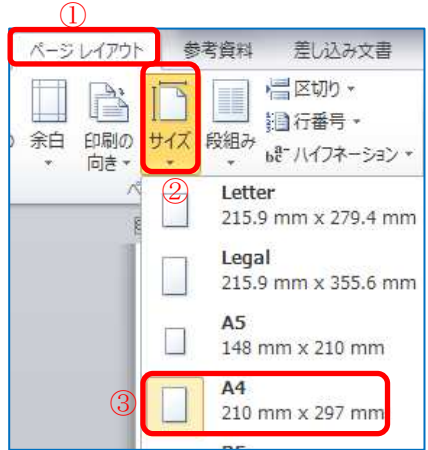

\*「すっかり」の前にカーソルを置き、Enter キーで3行分下げておく。

#### 3. ふち飾りを付ける

1) [ページレイアウト] タブをクリックする (1)→ [ページの背景] グループ2から「ページ罫線] 3をクリックする。

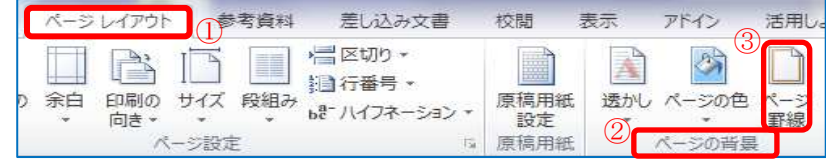

- 2) [線種とページ罫線と網掛けの設定] ダイアログボックスが表示される1ので、 [ページ罫線]タブをクリックする②。
- 3)[絵柄]の下向き▼をクリックし、中から好みの絵柄(サンプルでは <mark>√ → → → → )</mark> を選択し③[OK]ボタンをクリックする④。

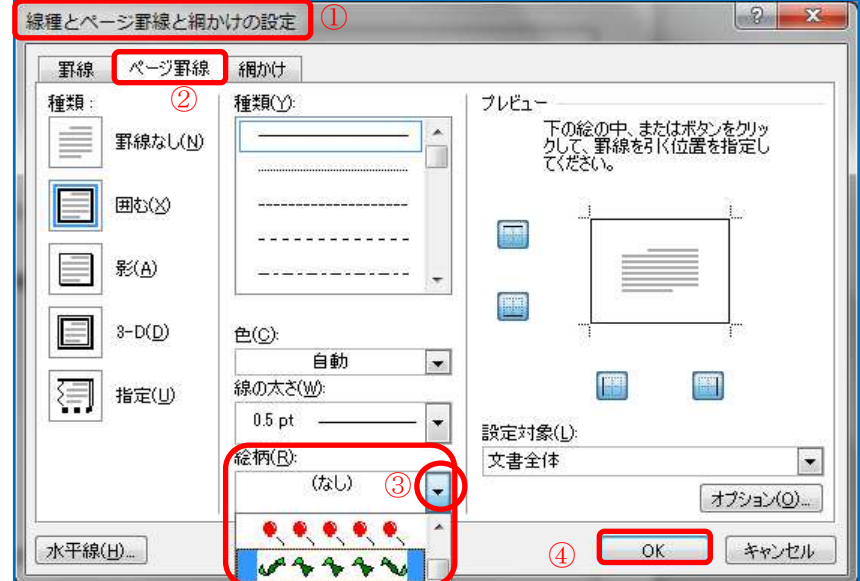

- 4.ワードアートを使って文書にタイトルを挿入する。(テキスト P30 参照)
	- 1)「挿入] タブをクリックし①、「テキスト]グループの「ワードアート]をクリッ クし②、利用したいスタイル(サンプルでは左の列、上から3番目の[ワードアー トスタイル 13])を選択する③。

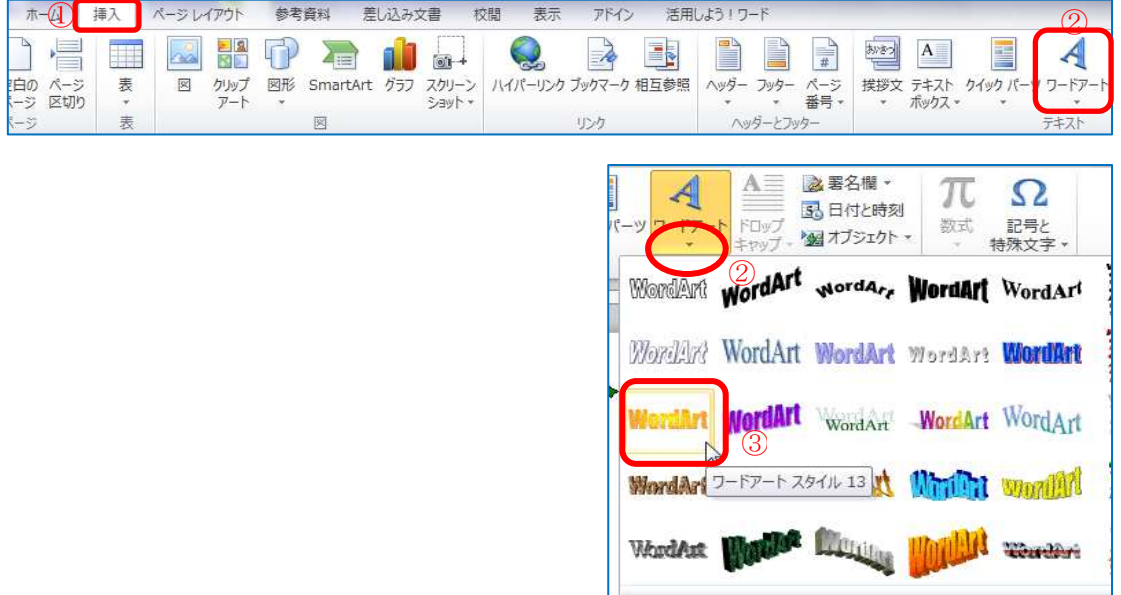

- 2)[ワードアートテキストの編集]ダ イアログボックスが表示される。[こ こに文字を入力]の文字列が選択さ れている(青地反転文字) 4ので、 「お花見のご案内」 5と入力し Enter で確定する。
- 3)利用したいフォント[MS明朝]⑥ とサイズ[36]・太字[B]⑦を選択し、 [OK]ボタンをクリックする。

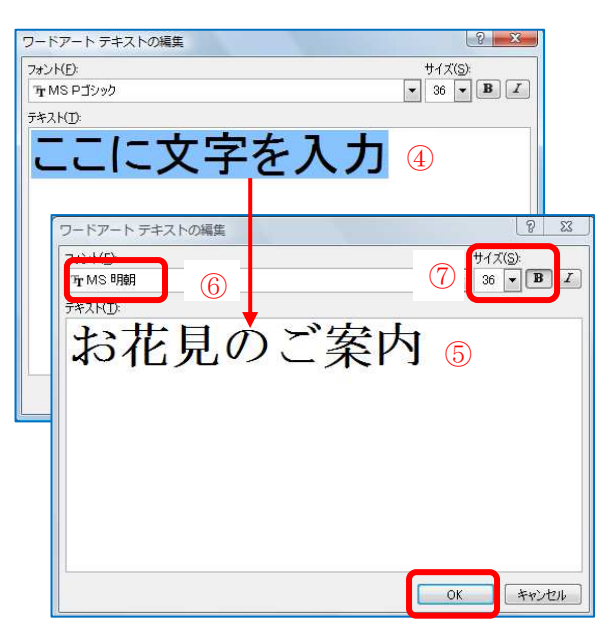

4)[ワードアート]⑧が 表示される。

(注:文字の色などを変更 する場合は、ワードアート の上で右クリック→「ワー ドアートの書式設定」ダイ アロボックスで行う。)

5)タイトルを配置する。 作成したワードアートを選択し、おこの 状態に変わったところでドラッグして1 適当な位置に配置する

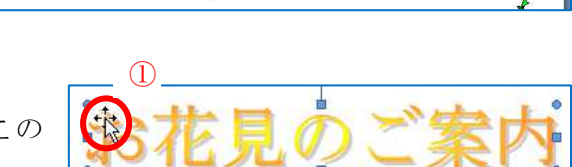

影加果 口名口

 $\frac{1}{\frac{3-D}{\mu R}}$ <br> $\Rightarrow$  今

电温特

※ [ワードアートツール] [書式] で [文字列の折り返し] が [行内] になってい ると動かせない。

⑧

W

D2 女字の編集 -

A 形状の変更·

美 込み文書 lart worder. Wordart WordArt

#### 5. 本文の体裁を整える。

1)「すっかり」から「TEL/FAX 086 ‐444-○○○○」までをドラッグ で選択し、[ホーム]タブ→[フォ

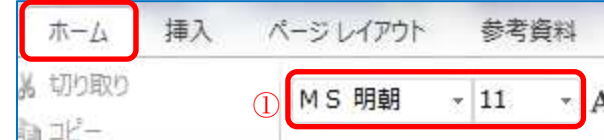

ントグループ]で、フォントは [MS明朝]、[フォントサイズ]は[11]を選択す る①。(テキスト P26~27 参照)

2)一行目「すっかり」の頭(一行目であれば文の中でも良い)にカーソルを置いて クリックし、「ホーム]タブをクリックする②→「段落〕グループ③の右下にある ダイアログボックス起動ツール 94をクリックする。

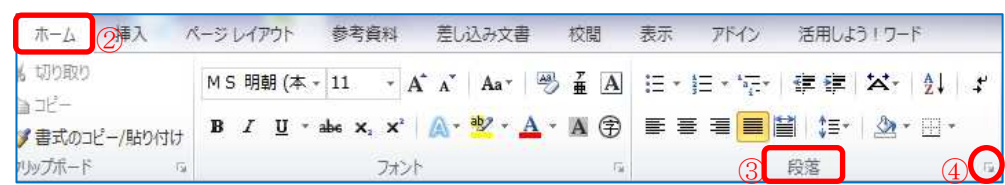

3)「段落]ダイアログボックスが表示され るので①、インデントの最初の行を[字 下げ]②、[幅]を[1 字]③にする→「OK」 をクリックする。

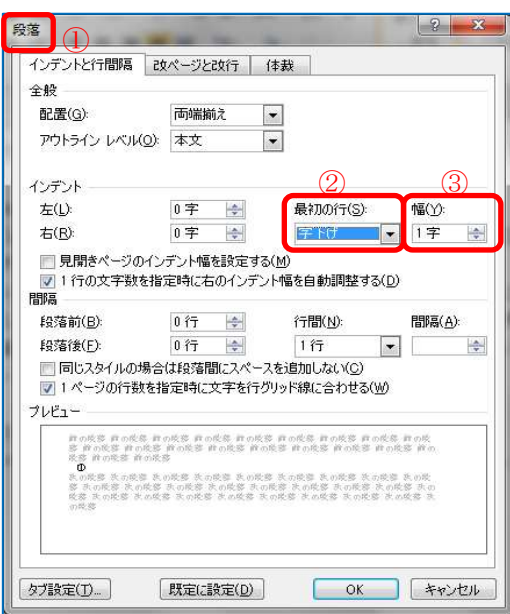

4)2 行目の「お花見」の文字を選択し①、[フォントサイズ]を 14 に②、[フォン トの色]を「濃い赤]③、「太字]④に変更し、強調させる。

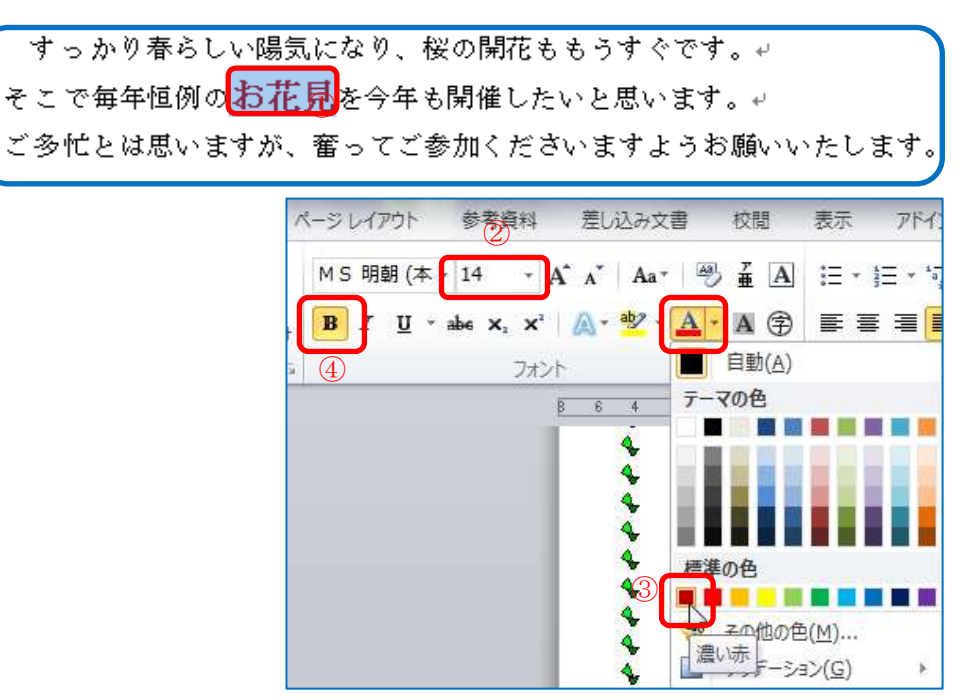

5)一部の字を大きくしたために不自然になった行間を、調整する。

対象範囲(「すっかり」から「お願いいたします。」まで)を選択したら①、「ホ ーム] タブをクリックし②、[段落] グループのダイアログボックス起動ツール をクリックする③。  $\odot$ 

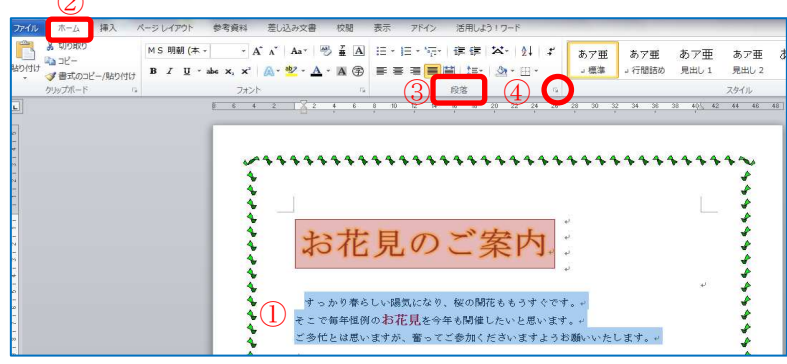

6)[段落]ダイアログボックスが表 示される①。[インデントと行間 隔]タブをクリックし②、[行間] で「固定値]を選択3、「間隔]を [20P]に指定し④、[OK]ボタンを クリックする⑤。選択していた範 囲の行間が変更され、間隔が揃え られる。 (テキスト P35 参照)

## \*選んでいるフォントサイズより も大きい数字にすること

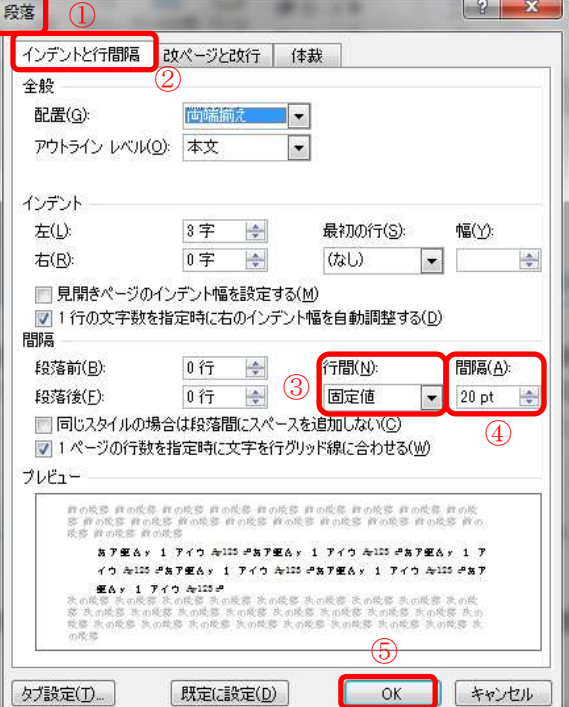

7)インデントの設定をする。 「\*」の部分をすべて選択する①。

> Ă  $\mathbf{A}$ \*開催場所・・・水島緑地福田公園広場e **\*開催日・・・・4月7日(土曜日)11 時から↩**  $\Omega$ \*集合時間・・・10時 30分↩| -<br>\*集合場所・・・水島緑地福田公園東側駐車場(池のほとり)← \*会費・・・・・弁<mark>当</mark>・お茶代 ¥2,000₽ ×幹事・・・・・水島 花子←

[ホーム] タブをクリックし2, [段落] グループのダイアログボックス起動ツ ール トクリックする③。

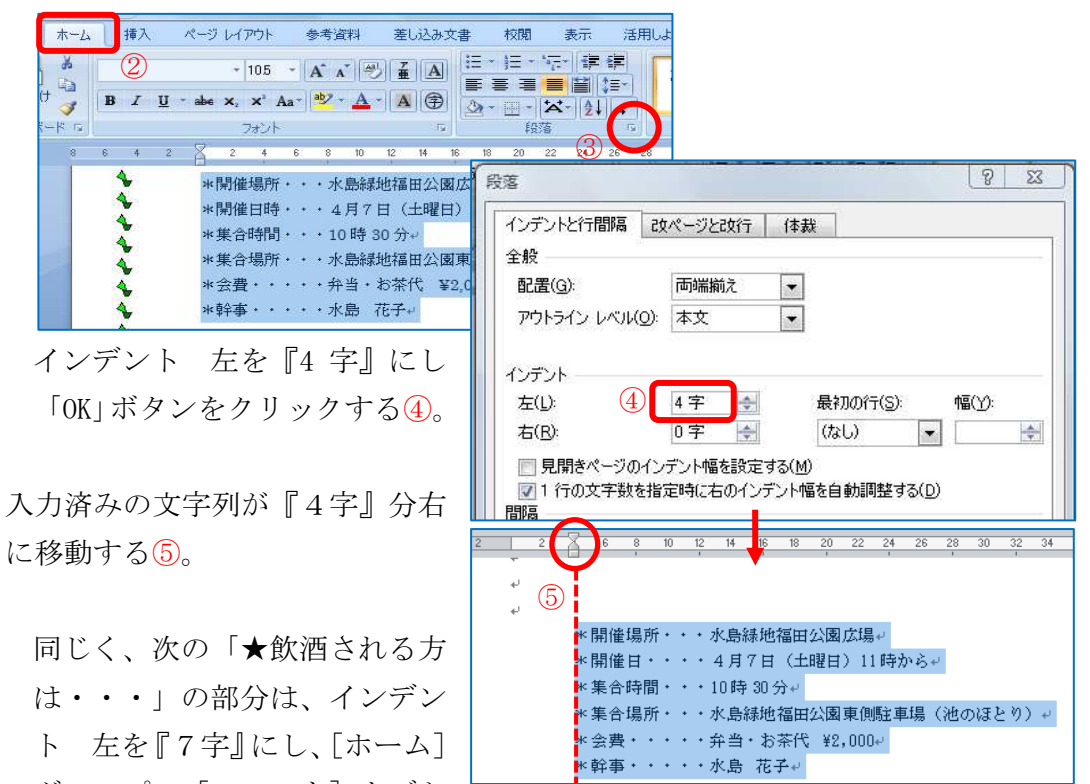

グループの「フォント]タブか

ら「フォントの色]を『赤』にする。 ※インデントの設定にはいろいろな方法がある。その他の方法については(テキ スト P37「POINT!」、P38「上達テクニック編」も参照のこと)

### 6.イラストを挿入する

1)「挿入] タブをクリックし①、「図]グ ループ②の図③をクリックし、挿入した い画像の保存場所から画像を選択し、挿 入をクリックする。ここでは、資料の 「sakura.png」をクリックする。

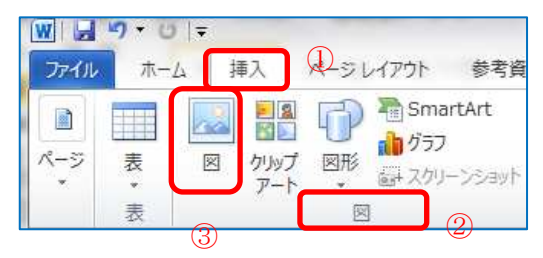

2) Word 上に「さくら」挿入されるので、マウスでドラッグして配置する。図を選 択し<sup>●</sup>にカーソルを当てると[双方向矢印]に代わるので①ドラッグして大きさを

調整する。 | | にカ ーソルを当てると ◎に代わるので ②、角度を調整し て配置する③。

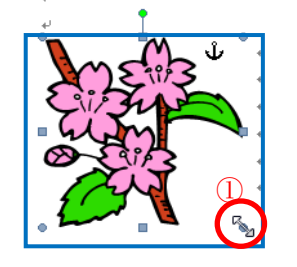

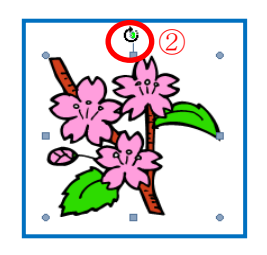

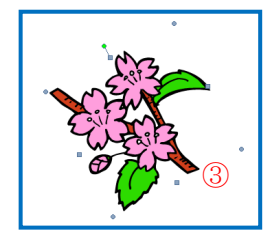

3)複数の図を挿入する場合には、同じように選択し配置する。ここでは、案内状の

- 下段に「hanami.png」を挿入し、大きさを調整する。 \*[クリップアート]を使用する場合には、[挿入] タブ、[図] グループの[クリップアート]をクリッ クし、[検索]欄にキーワード「桜」を入力する④。 \*インターネットに接続している場合には、[Office Online のクリップアート]をクリックし、好みのイ ラストをコピー・ダウンロードすることができる。 (2010 では[Office.com のコンテンツを含める]に チェックを付けると⑤、Microsoft 社がインターネ ット上で提供しているクリップアートも検索の対 象に含めることができる。[検索]ボタンをクリッ クする⑥。右図)
- \*検索結果が表示されるので、イラストを挿入したい 箇所にカーソルを移動し、利用したいイラストを選 択する⑦。(テキスト P58 参照)

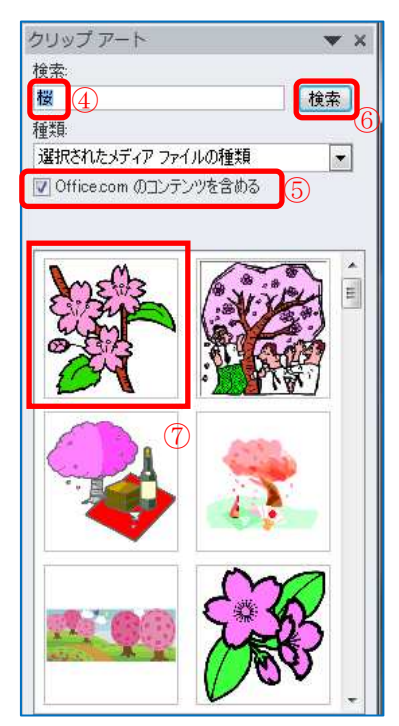

2010 では

#### 4.ワードアートを使って文書にタイトルを挿入する。

1)「挿入] タブをクリックし①、「テキスト]グループの「ワードアート]をクリッ クし②、ワードアートのスタイルをクリックする③(サンプルでは左から2、上か ら4番目の[塗りつぶし(グラデーション)]を選択)。

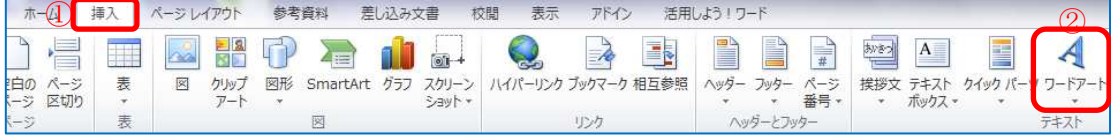

2)ワードアートが挿入される。「ここに文字を入 力]の文字列が選択されている(青地反転文字) ④ので、「お花見のご案内」⑤と入力し Enter で 確定する。

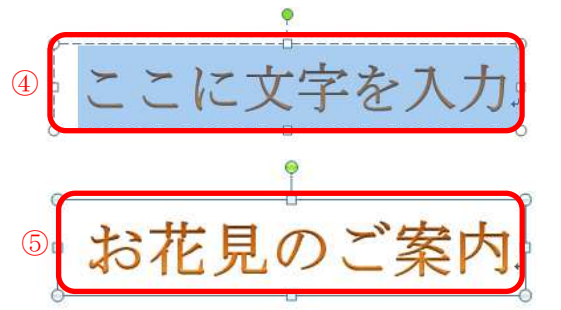

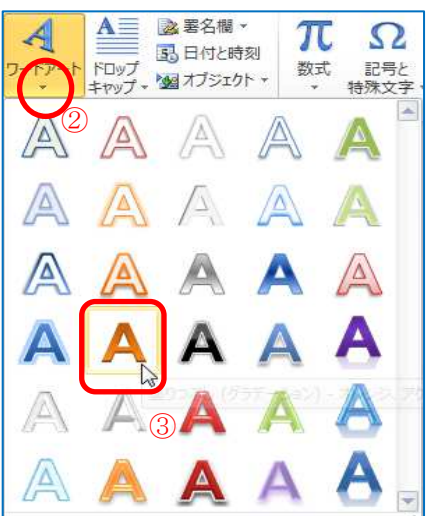

3)フォント・サイズを変更する。

作成したワードアートの文字を範囲選択し、[ホーム]タブをクリックする。[フォ ント]グループから[MS明朝]①、フォントサイズ[36]②、[太字]③、[段落] グループから[両端 参考資料 差し込み文書 校閲 表示 アドイン 活用し、 ページレイアウト  $\overline{1}$   $\overline{2}$ ぞろえ]を選択する ④。  $\boxed{\mathbf{B}}$  I  $\boxed{\mathbf{U}}$   $\rightarrow$  also  $\mathbf{x}_i$   $\mathbf{x}^i$   $\boxed{\mathbb{A}}$   $\rightarrow$   $\underline{\mathbb{B}}$   $\rightarrow$   $\underline{\mathbb{A}}$   $\rightarrow$   $\underline{\mathbb{B}}$   $\rightarrow$   $\underline{\mathbb{B}}$   $\rightarrow$   $\underline{\mathbb{B}}$   $\rightarrow$   $\underline{\mathbb{B}}$   $\rightarrow$   $\underline{\mathbb{B}}$ ③ ④

4)ワードアートの塗りつぶしをする。

作成したワードアー トを選択し、[描画ツ ール][書式]タブ① から[図形の塗りつ ぶし]をクリックし ②、色を選択する③。

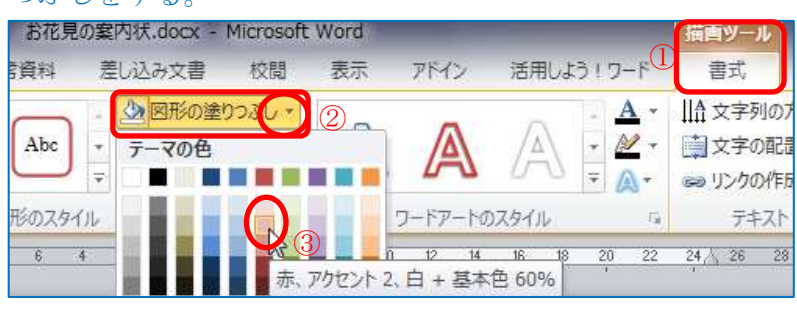

5)文字の色を選択する。 作成したワードアートを選択し、 「描画ツール]「書式] タブ(I)か ら「文字の塗りつぶし]をクリッ クし②、色を選択する③。

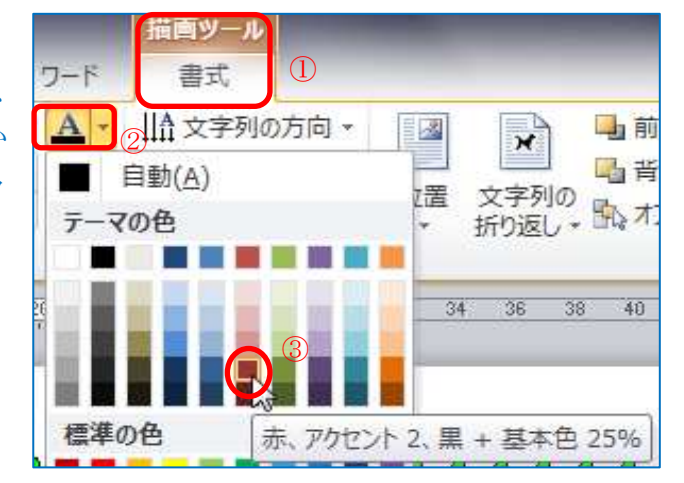

6)図形の枠線に色を付ける。 [描画ツール][書式]タブから [図形の枠線]をクリックし①、 色を選択する②。

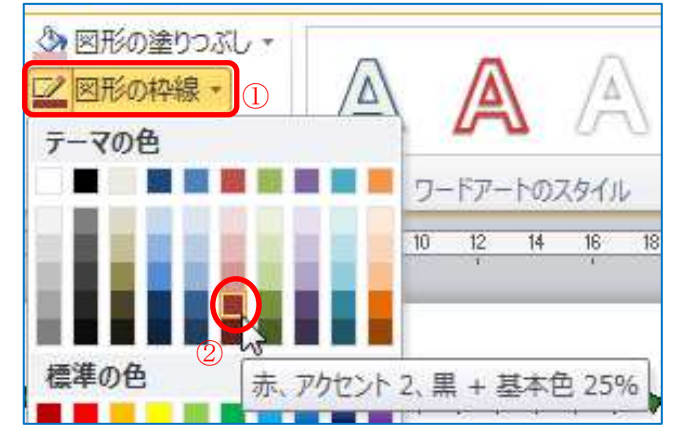